作成 平成 17 年 8 月 3 日 修正 平成 27 年 3 月 10 日

## Web ページの公開手引き

#### 目 次

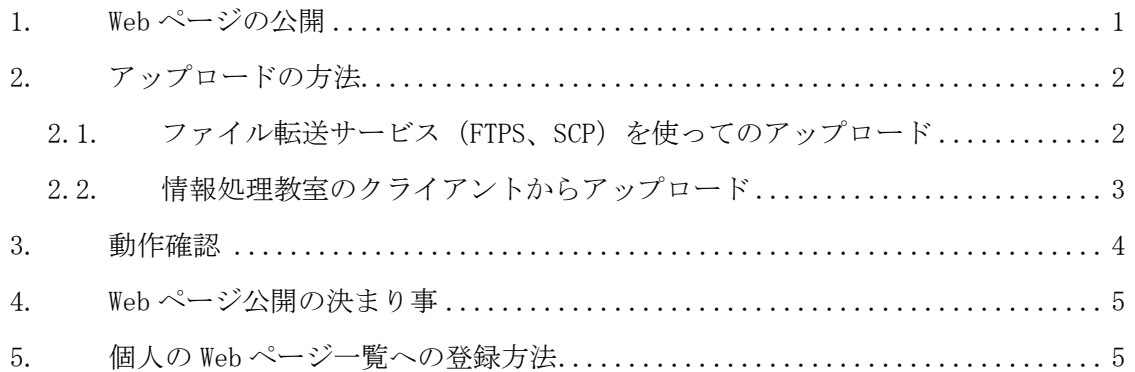

### 1. Web ページの公開

基本的に、Web ページを作成しただけでは他の人が見る事はできません。もし、あなたが デスクトップに作成した Web ページ用のファイルをインターネット上から閲覧することが できたなら、それは大変危険なことです。そのようなことを防ぐため、自分の Web ページ を公開するための「特定の場所」が設けられています。インターネット上の利用者は、Web ブラウザからその「特定の場所」のみを閲覧することができます。

本学における特定の場所とは、Linux のホームディレクトリ内にある「public\_html」で す。例えば、2015 年入学の学生でユーザ ID「sandai」の場合は、

/NF/home/g150/sandai/public\_html

となり、教員でユーザ ID「taro」の場合は、

/NF/home/kyoin0/taro/public\_html

となります。

 $\overline{\phantom{0}}$ 

この「public\_html」にアクセスして、ファイルをアップロードすると Web ページが公開 され、インターネット上から閲覧できるようになります。アップロードする方法には、「2.1. ファイル転送サービス<sup>1</sup>(FTPS、SCP)を使ってのアップロード」と「2.2. 情報処理教室の クライアントからアップロード」の大きく分けて 2 種類あります。

<sup>1</sup> データをアップロード・ダウンロードするサービスです。詳細はコンピュータ環境の使い方内「ファイル転送 サービスの利用手引き」をご参照ください。

Copyright(c) 2001-2015, Kyoto Sangyo University. All rights reserved.

■■ コンピュータ環境の使い方 ■■ コンピュータ環境の使い方

### 2. アップロードの方法

## 2.1. ファイル転送サービス(FTPS、SCP)を使ってのアップロード

ファイル転送サービスを使った場合、自宅からファイルのアップロードが可能です。 各サービスに対応したソフトウェアのインストールや接続の方法は、コンピュータ環境 の使い方内「FTPS を使用したファイル転送方法について」「SCP を使用したファイル転送方 法について」に紹介しています。

ファイルをアップロードするための接続先に関する設定情報は以下のとおりです。

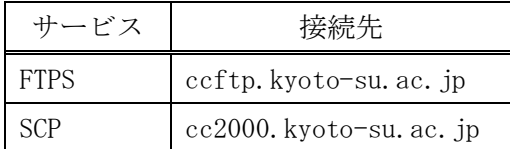

ここでは SCP での方法を記述します。

1) cc2000.kyoto-su.ac.jp に接続後、「public\_html」をダブルクリックします。

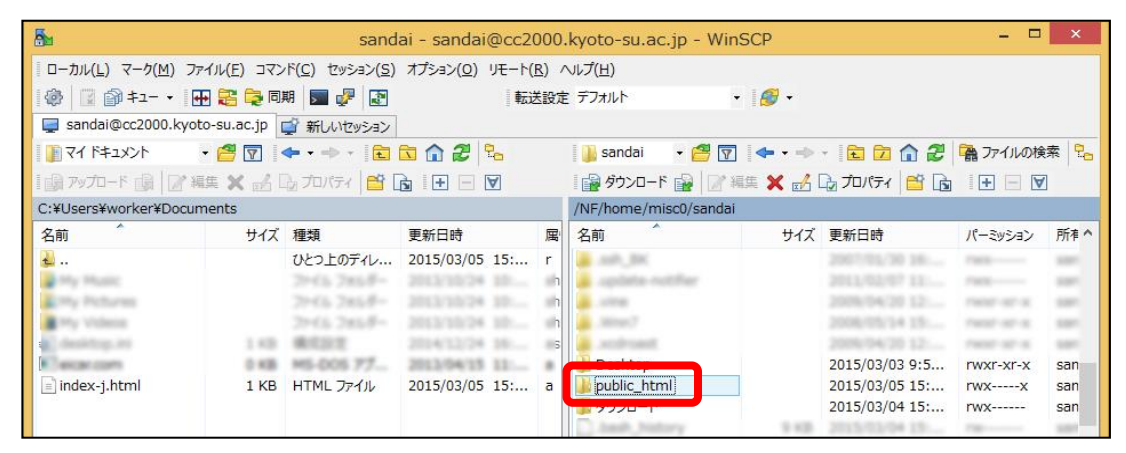

2) アップロードするファイルをドラッグ&ドロップでコピーし、アップロードします。

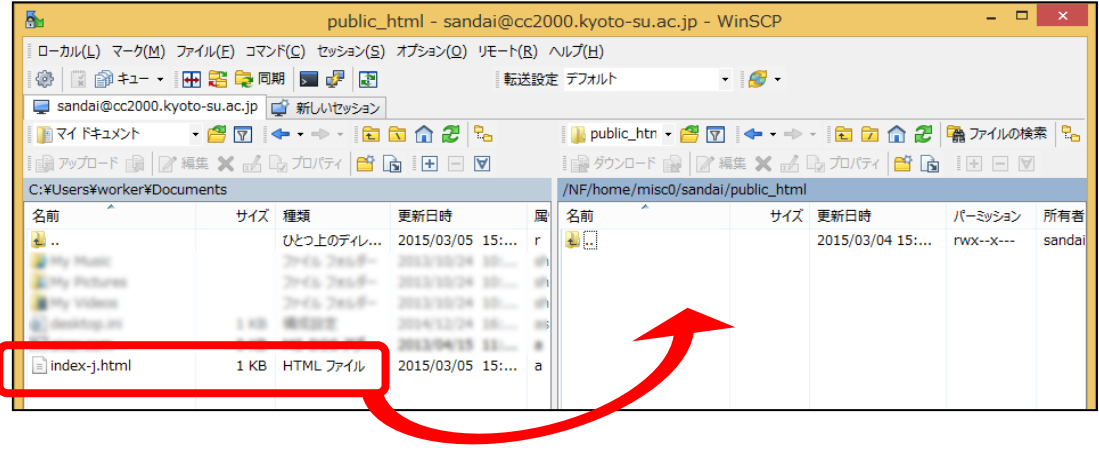

3) ファイルを public\_html に置いた時点でインターネットに公開されます。

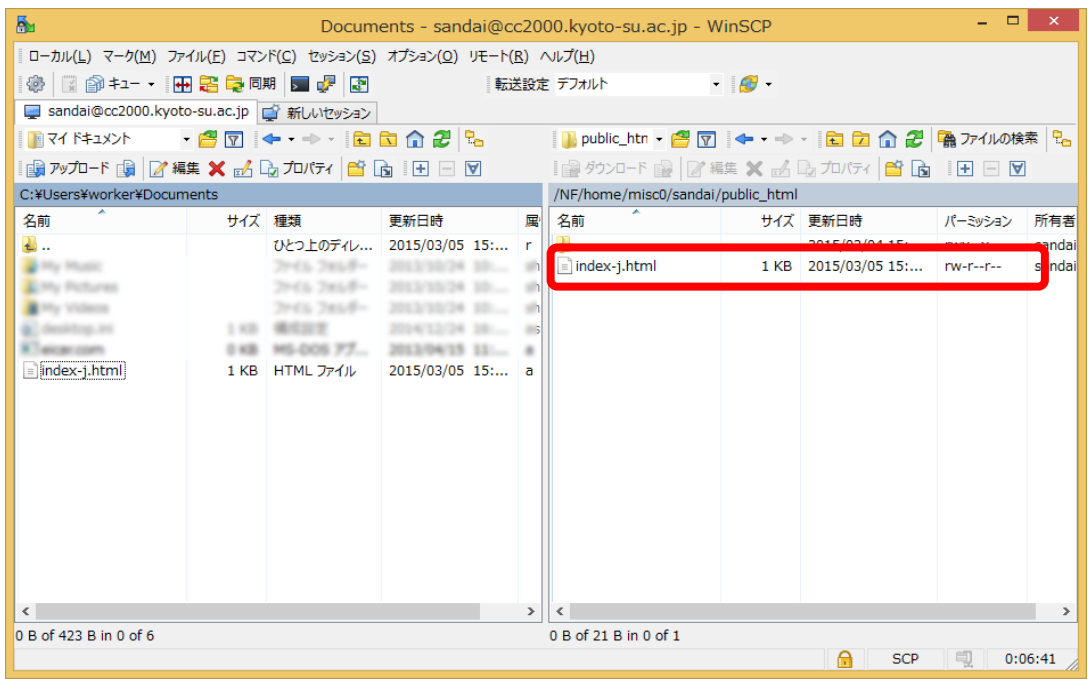

# 2.2. 情報処理教室のクライアントからアップロード

自宅からインターネットに接続できない状態であれば、フロッピーディスクや USB メモ リなどにファイルを保存して、学内情報処理教室等のコンピュータにデータをコピーして ください。

大学の Windows からアップロードする場合は Windows ホームディレクトリである U ドラ イブ<sup>2</sup>の「unix home」(Linux のホームディレクトリにアクセスするショートカット)を使 い、アップロードを行います。

1) マイコンピュータを開き、U ドライブをダブルクリックします。

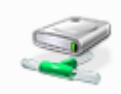

 $\overline{\phantom{0}}$ 

'wnf¥cifs1¥home¥\*\*\*'の g\*\*\*\*\*\*(U:)

2) unix\_home をダブルクリックします。

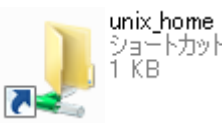

3) nublic\_html をダブルクリックします。

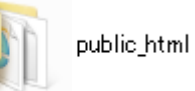

<sup>2</sup> 学生個人毎に用意されている、データ保管領域のことです。詳細はコンピュータ環境の使い方内「ホームディ レクトリについて」をご覧ください。

■■ コンピュータ環境の使い方 ■■ コンポンプ マングー 京都産業大学 情報センター

4) 必要なファイルをドラッグ&ドロップでコピーし、アップロードします。 ファイルを public\_html に置いた時点でインターネットに公開されます。

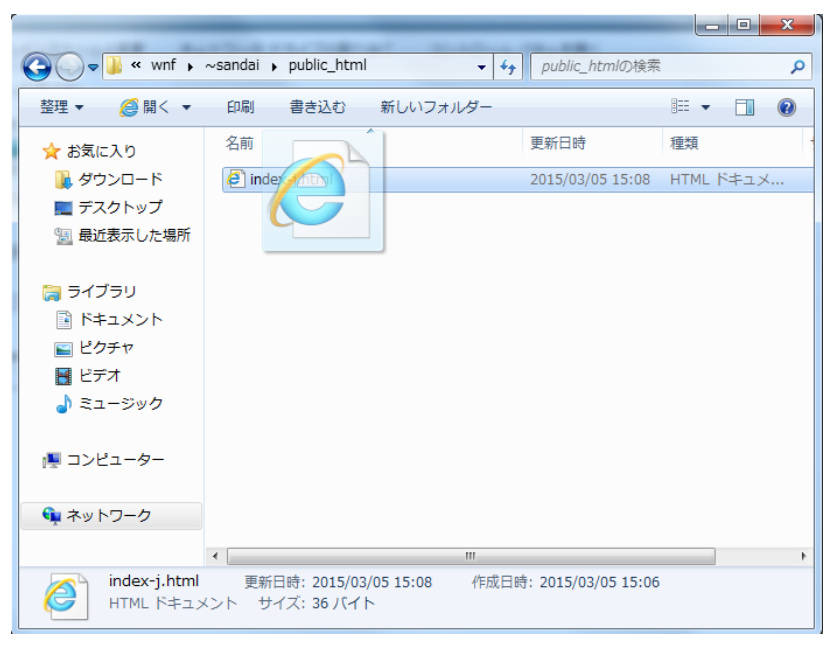

## 3. 動作確認

実際に公開されているか確認しましょう。

Web ブラウザを起動し、アドレス欄に以下のように入力してください。

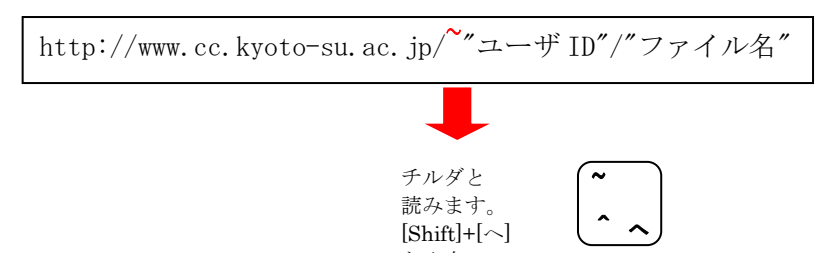

先ほどの「sandai」ユーザが「index-j.html」というファイルをアップロードしたので あれば、

http://www.cc.kyoto-su.ac.jp/~sandai/index-j.html

となります。作成した html が表示すれば成功です。

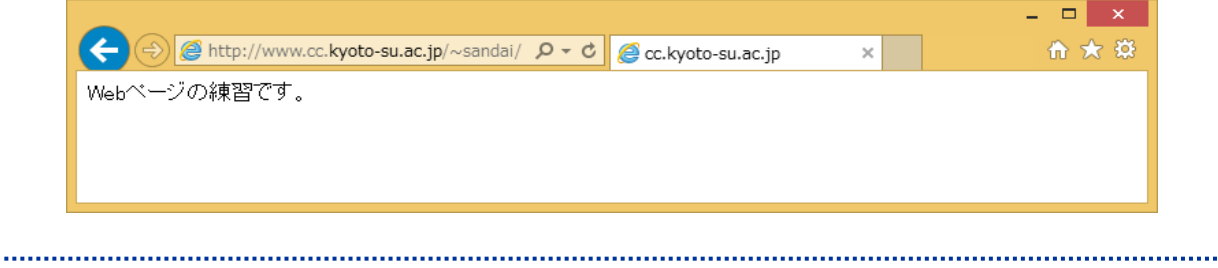

### 4. Web ページ公開の決まり事

ファイル名はすべて半角英数字にしてください。例えば、趣味を紹介するページなら hobby.html などの名前が分かりやすいでしょう。

トップページとなるファイルの名称は、日本語ページの場合 index-j.html、英語のペー ジの場合、index.html にしてください。このファイル名でない場合、本学個人 Web ページ から公開をする設定にしても正常に表示することができません。

また、内容に関して法律はもちろんネットワーク上でのエチケット(ネチケット)を守 ったものを作りましょう。詳しくはコンピュータ環境の使い方内「京都産業大学インター ネット利用に関するガイドライン」を熟読ください。

### 5. 個人の Web ページ一覧への登録方法

個人の Web ページ一覧 (http://www.cc.kyoto-su.ac.jp/people/index-j.html) にあな たの Web ページを登録する方法は以下のとおりです。

1) コンピュータ環境の使い方(http://www.kyoto-su.ac.jp/ccinfo/)の「利用者の設定」 へのリンクを選択する

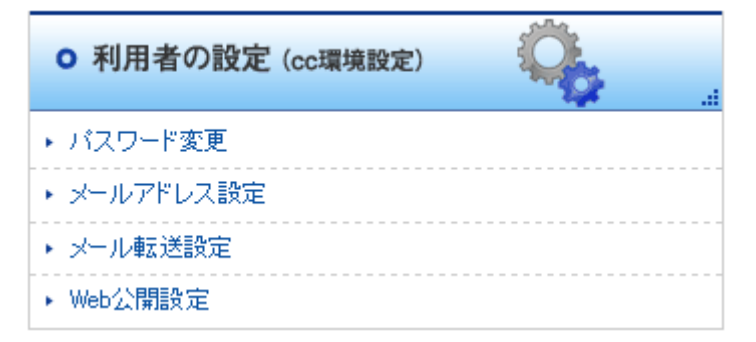

2) ユーザ ID・パスワードを入力後、「利用者の設定」のページより、「Web 公開設定」を 選択する

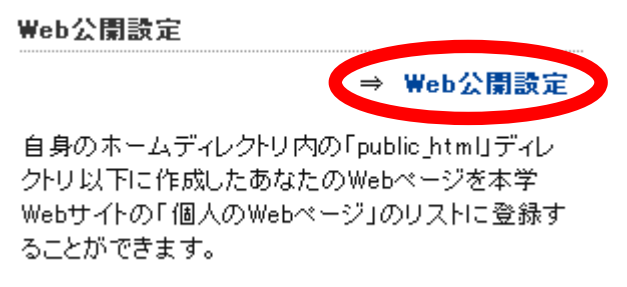

#### ■■ コンピュータ環境の使い方 ■■ コンピュータ環境の使い方

3) 個人 Web の公開設定の項目で、セレクトボックスより任意の言語のページの「公開」 を選択して「更新する」をクリック

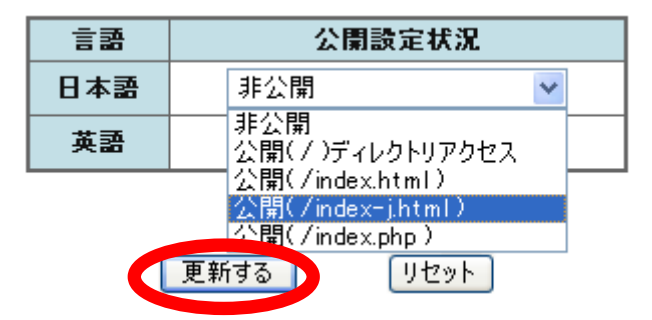

これで翌日にはあなたの Web ページが個人ページ一覧に追加されています。

もし、個人ページ一覧からあなたのページを削除したい場合、再度「利用者の設定」の ページからログイン後、「Web 公開設定」ページにてセレクトボックスより任意の言語ペー ジの「非公開」を選択して「更新する」をクリックしてください。翌日にはあなたの Web ページは個人ページ一覧から削除されています。